## Руководство пользователя

- 1. Сокращения, термины и определения
- **2. Таблица 1. Сокращения, термины и определения**

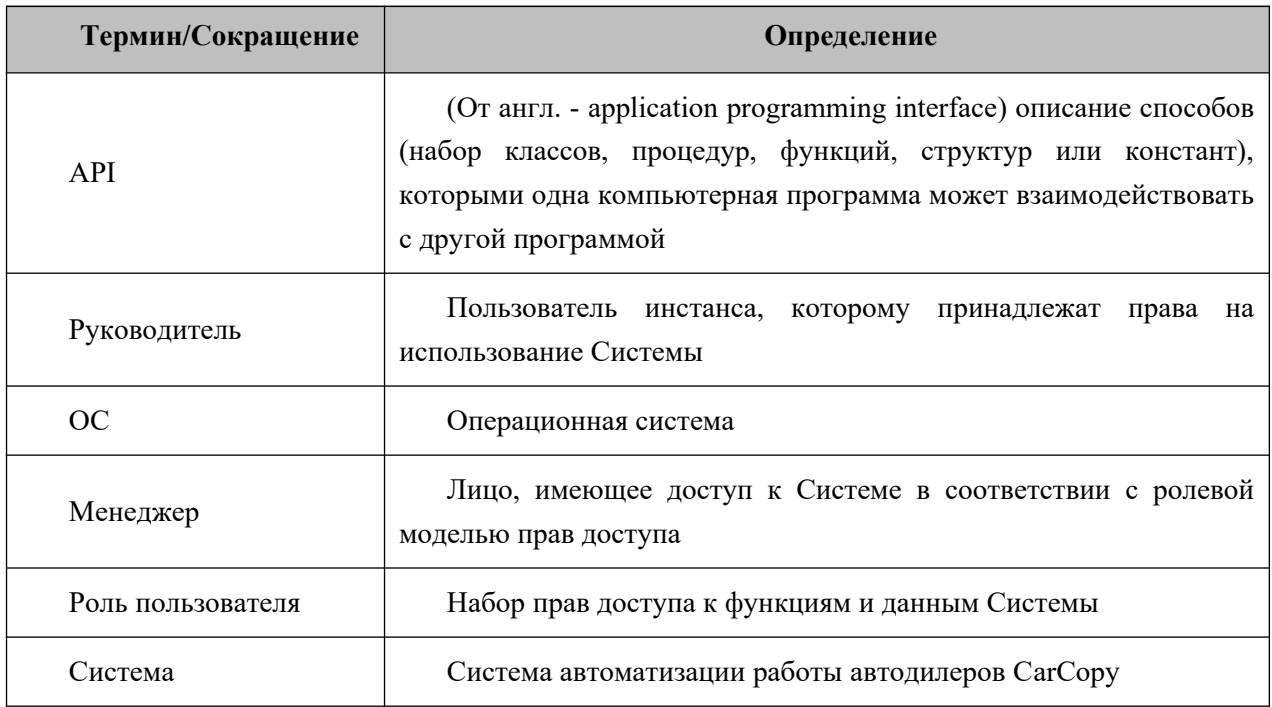

#### 3. Общие сведения

В Руководстве приведены общие сведения по работе пользователей с системой автоматизации работы автодилеров CarCopy (далее - Система), предназначенной для автоматизации и управления процессами поиска, покупки и продажи автомобилей.

Назначением Системы является автоматизация работы автодилеров с целью эффективно осуществлять покупку и продажу автомобилей, а также управлять ценообразованием.

#### **Задачи**

Разработанное ПО помогает автодилеру решить следующие задачи:

- Определить цену покупки конкретного автомобиля
- Определить цену продажи конкретного автомобиля
- Определение необходимых изменений для повышения эффективности работы с текущим складом авто у дилера
- Определение эффективности работы отдела продаж / закупок / call-center
- Определение финансовых затрат на конкретный авто: себестоимость, продвижение, стоимость 1 дня нахождения на складе
- Отслеживание эффективности размещенных объявлений на таких площадках, как auto.ru / avito.ru / drom.ru
- Автоматическое размещение и управление объявлениями на таких площадках, как auto.ru / avito.ru / drom.ru

#### **Вводная информация**

Для работы системы используется следующая информация:

1. Информация из объявлений, размещенных на площадках auto.ru / avito.ru / drom.ru

- 2. Информация, получаемая через интеграцию (API) от клиентов разработанного ПО по автомобилям
- 3. Информация о звонках, выполненных пользователями разработанного ПО с потенциальными покупателями или продавцами авто

#### **Выходные данные**

Выходными данными является следующая информация:

- 1. Информация о средней цене и пробегу по ТС
- 2. Информация о просмотрах и коэффициенте внимания по ТС
- 3. Фото, видео, описание по ТС
- 4. Информация о целевых звонках
- 5. Информация о фактически затраченных средствах на ТС
- 6. Информация о прогнозном времени продажи
- 7. Сравнительный анализ аналогичных ТС
- 8. Информация о проданных авто
- 9. Информация об эффективности работы отдела продаж, отдела закупок

**Работа пользователей с Системой** осуществляется через веб-интерфейс.

Предоставление доступа к Системе обеспечивается через приглашение и установку индивидуального пароля.

В Системе реализовано разграничение прав пользователей путем назначения ролей. Доступны следующие роли:

- Менеджер лицо, которое использует Систему, обладает стандартным набором прав: создание оценок, запрос аналитики рынка, управление автомобилями на складе, управление процессом закупок авто, управление процессом продаж авто, управление эффективностью своих автомобилей, управление объявлениями на таких площадках, как auto.ru / avito.ru / drom.ru, управление звонками с клиентами. управление чатами с клиентами
- Руководитель пользователь с расширенным набором прав. Имеет доступ к любым функциональным модулям и определяет этот доступ для других сотрудников.

#### **Требования к оборудованию пользователя**

Система функционирует с использованием следующего программного обеспечения на стороне пользователя:

- операционная система Windows версий 7, 10, 11, операционная система Linux, операционная система Mac OS
- разрешение экрана 1920х1080
- наличие Интернет-соединения
- наличие установленного браузера

## Вход в систему

CarCopy – SaaS-продукт, поэтому для использования ПО потребуется e-mail и пароль.

Пригласить нового пользователя в Систему может администратор. После отправки приглашения новый пользователь получит на электронную почту (email) письмо со ссылкой для активации учетной записи и ввода пароля для входа в Систему. Для регистрации в Системе:

1. Попросите администратора отправить вам на электронную почту приглашение. На вашу электронную почту придет письмо с темой «Пригласить».

Чтобы войти в систему, перейдите по ссылке<https://carcopy.ru/login> - вы увидите следующий интерфейс:

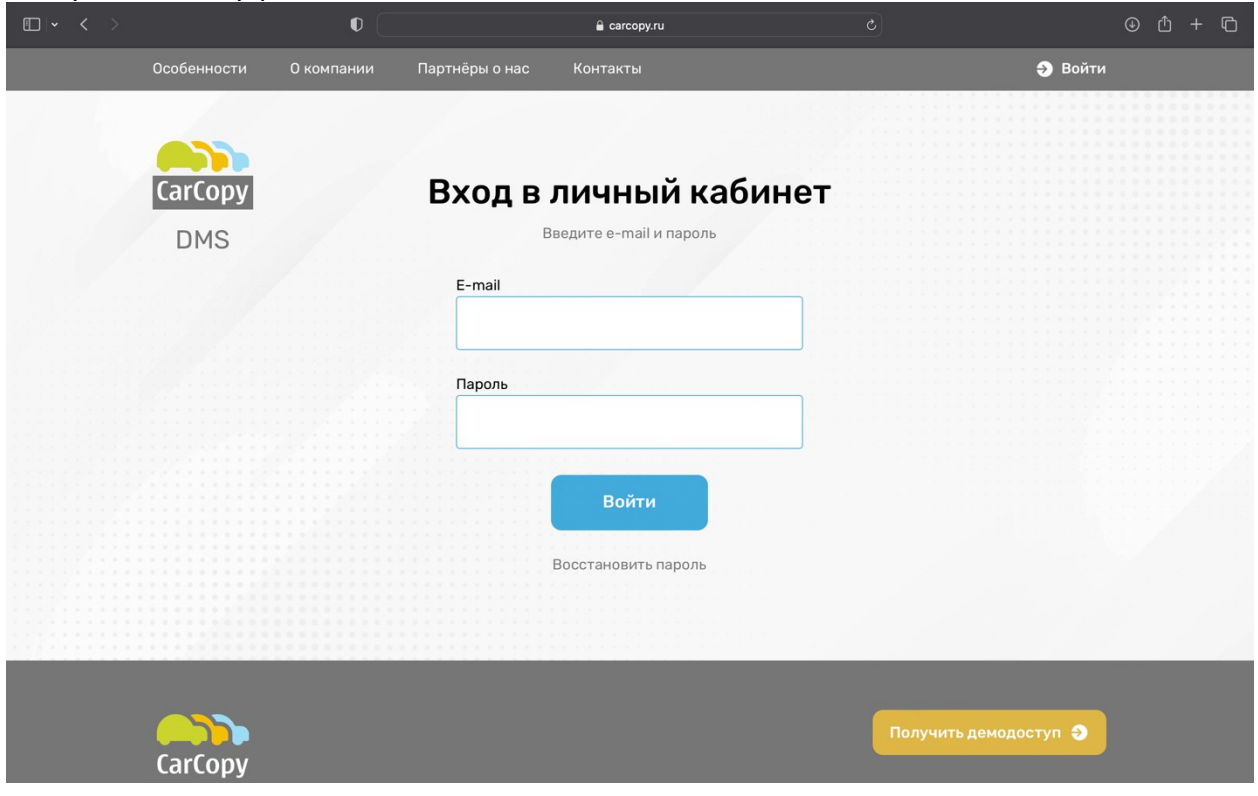

Для входа в систему введите e-mail, на которое приобретена лицензия, в поле «E-mail» и пароль, который вы получили от CarCopy в поле «Пароль»:

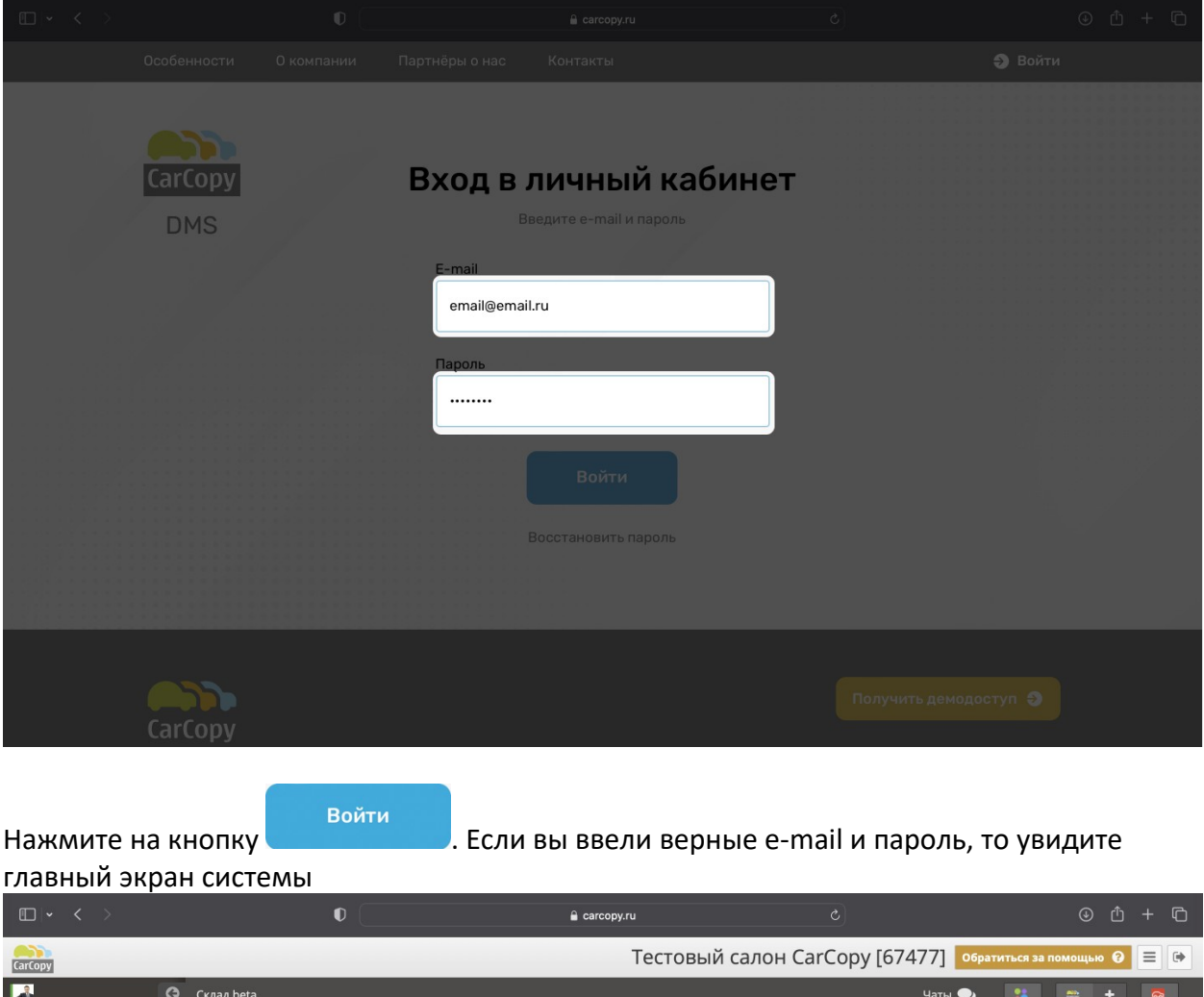

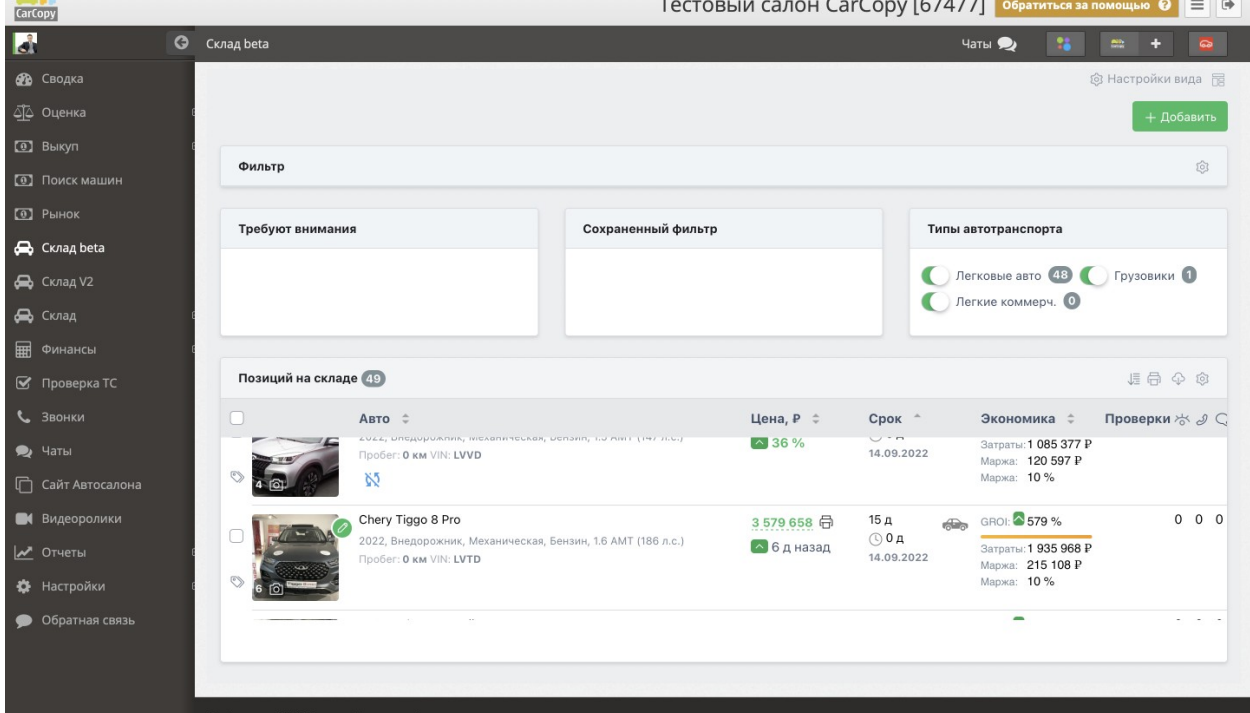

## Модуль «Рынок»

Модуль «Рынок» предназначен для изучения рынка автомобилей, размещенных на классифайдах, с целью выявления средней цены на искомый автомобиль с фильтрацией по характеристикам автомобиля.

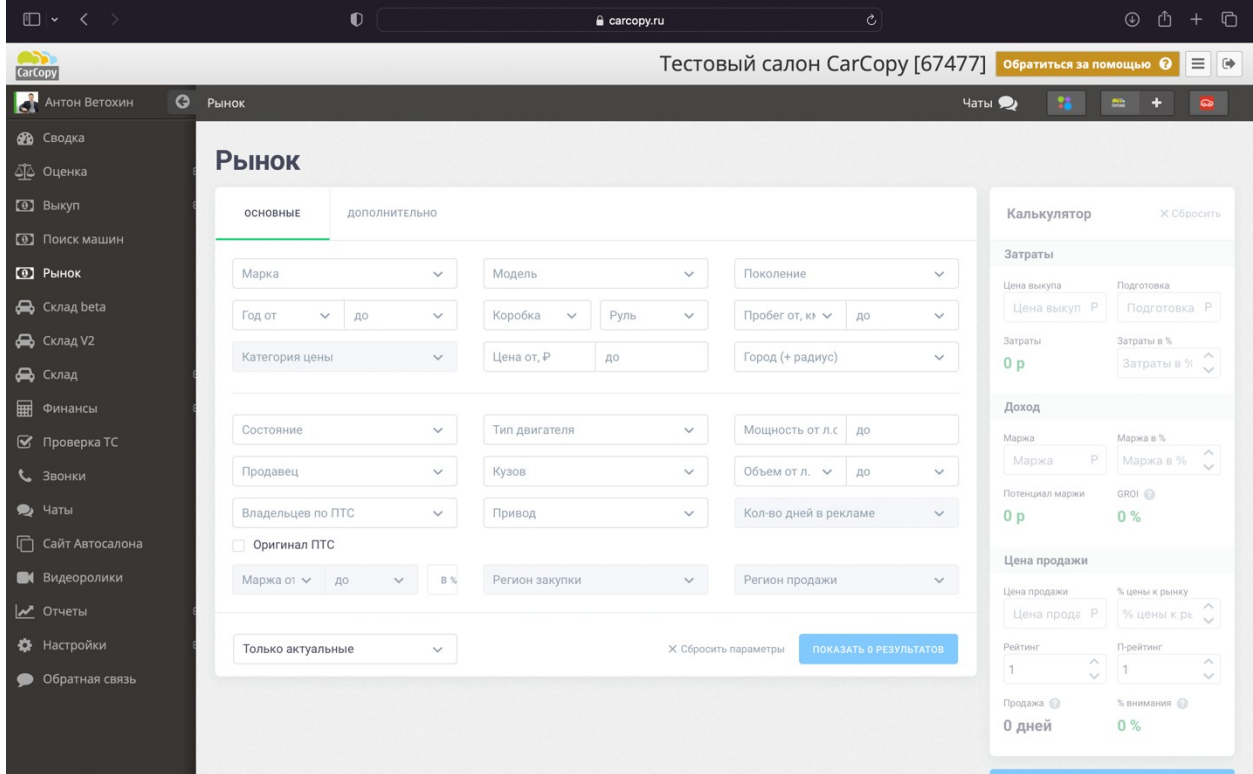

Чтобы начать оценку рынка по автомобилю, необходимо определить параметры поиска. Параметры вводятся через интерфейс программы на вкладке «Основные»

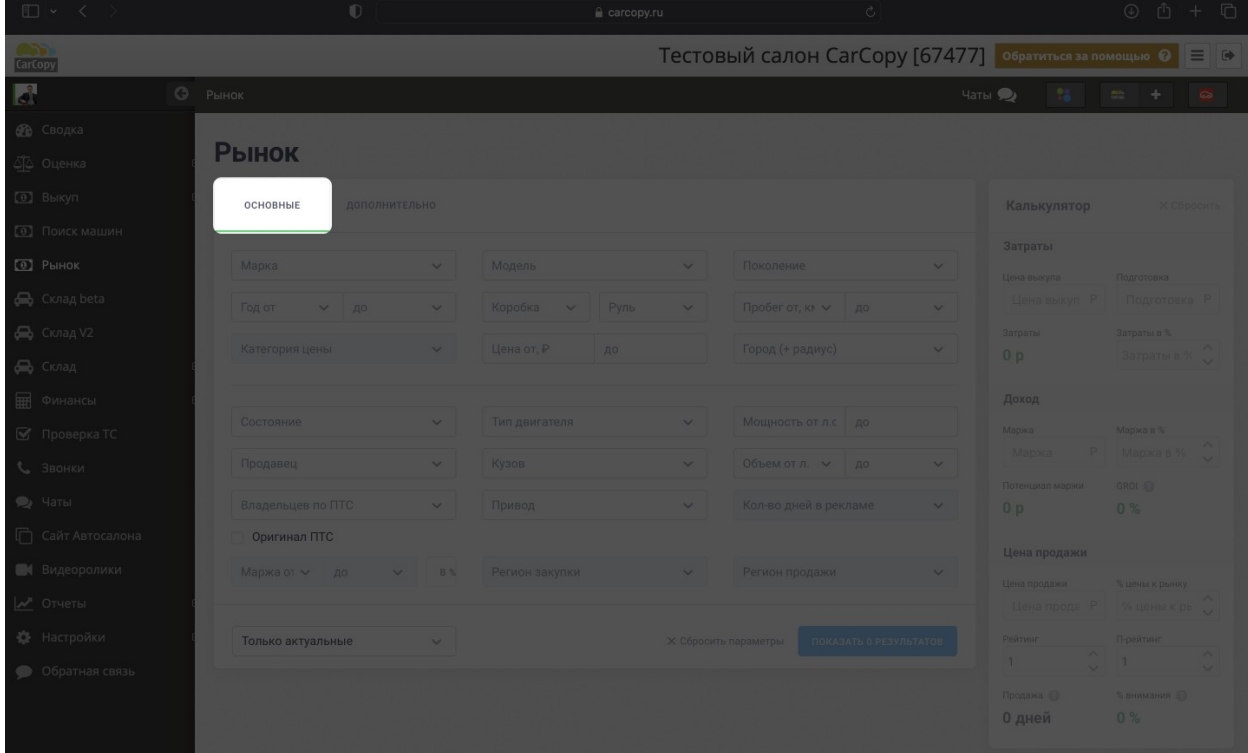

Для более точных результатов анализа рынка необходимо заполнить как можно больше полей:

Марка – указывается марка автомобиля Модель – указывается модель автомобиля Поколение – указывается поколение автомобиля Год – указывается диапазон годов выпуска автомобилей Коробка – указывается тип коробки передач Руль – указывается расположение руля Пробег – указывается диапазон пробега автомобилей Категория цены – функционал в разработке Цена – указывается диапазон цен автомобилей Город (+радиус) – указывается город поиска автомобилей и расширение радиуса поиска в километрах Состояние – указывается состояние автомобилей в объявлениях Тип двигателя – указывается тип двигателя автомобиля Мощность – указывается диапазон мощности двигателя автомобилей Продавец – указывается тип продавца автомобилей (частное лицо или салон) Кузов – указывается тип кузова автомобиля Объем – указывается диапазон объема двигателя автомобилей в объявлениях Владельцев по ПТС – указывается число владельцев автомобиля по ПТС Привод – указывается тип привода автомобиля Количество дней в рекламе – количество дней размещения на классифайде Оригинал ПТС – выбирается, если требуется найти автомобили только с оригиналом ПТС Маржа – указывается ожидаемая маржа от продажи автомобиля Регион закупки – указывается регион, где планируется искать автомобиль Регион продажи – функционал в разработке Только актуальные – определяет, учитывать только находящиеся в продаже автомобили или находящиеся в продаже + уже проданные/снятые с размещения на классифайде

Вкладка «Дополнительно» позволяет уточнить поиск с помощью включения в результаты автомобилей, отвечающих определенным условиям комфорта, интерьера, экстерьера и

#### безопасности:

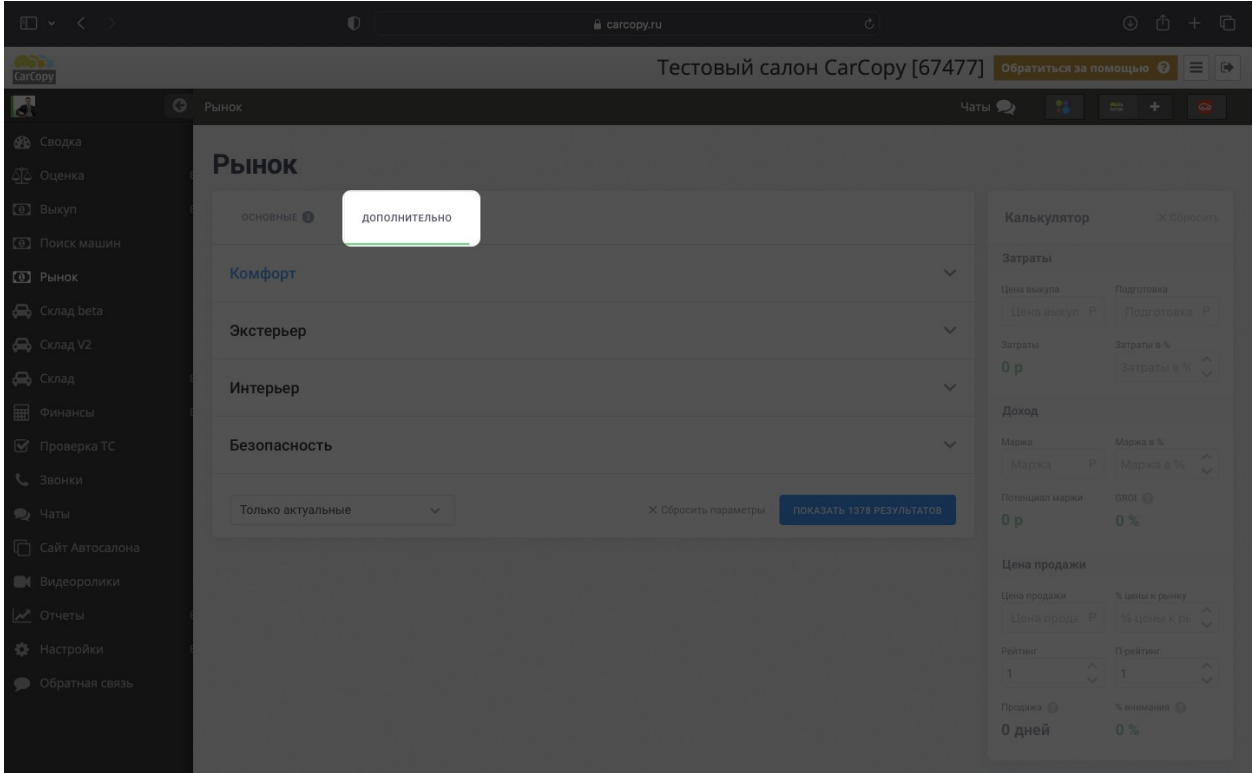

В этом разделе также необходимо заполнить как можно больше полей: Комфорт – указываются опции, относящиеся к обеспечению комфорта водителя и пассажиров

Экстерьер – указываются опции, относящиеся к внешнему виду автомобиля Интерьер – указываются опции, относящиеся к интерьеру автомобиля Безопасность – указываются опции, относящиеся к безопасности автомобиля

Когда все параметры указаны, необходимо нажать на кнопку

ПОКАЗАТЬ 7102 РЕЗУЛЬТАТОВ

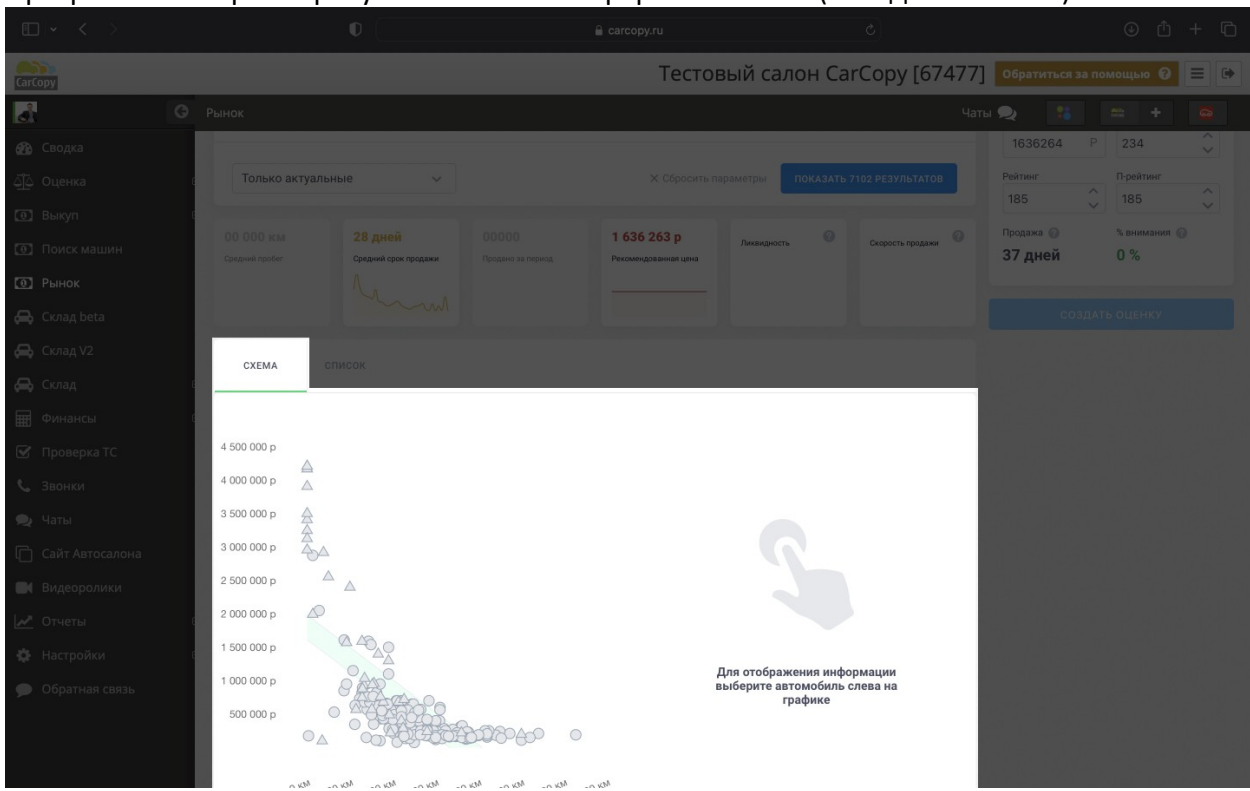

#### Программа отобразит результаты поиска в формате схемы (вкладка «Схема»)

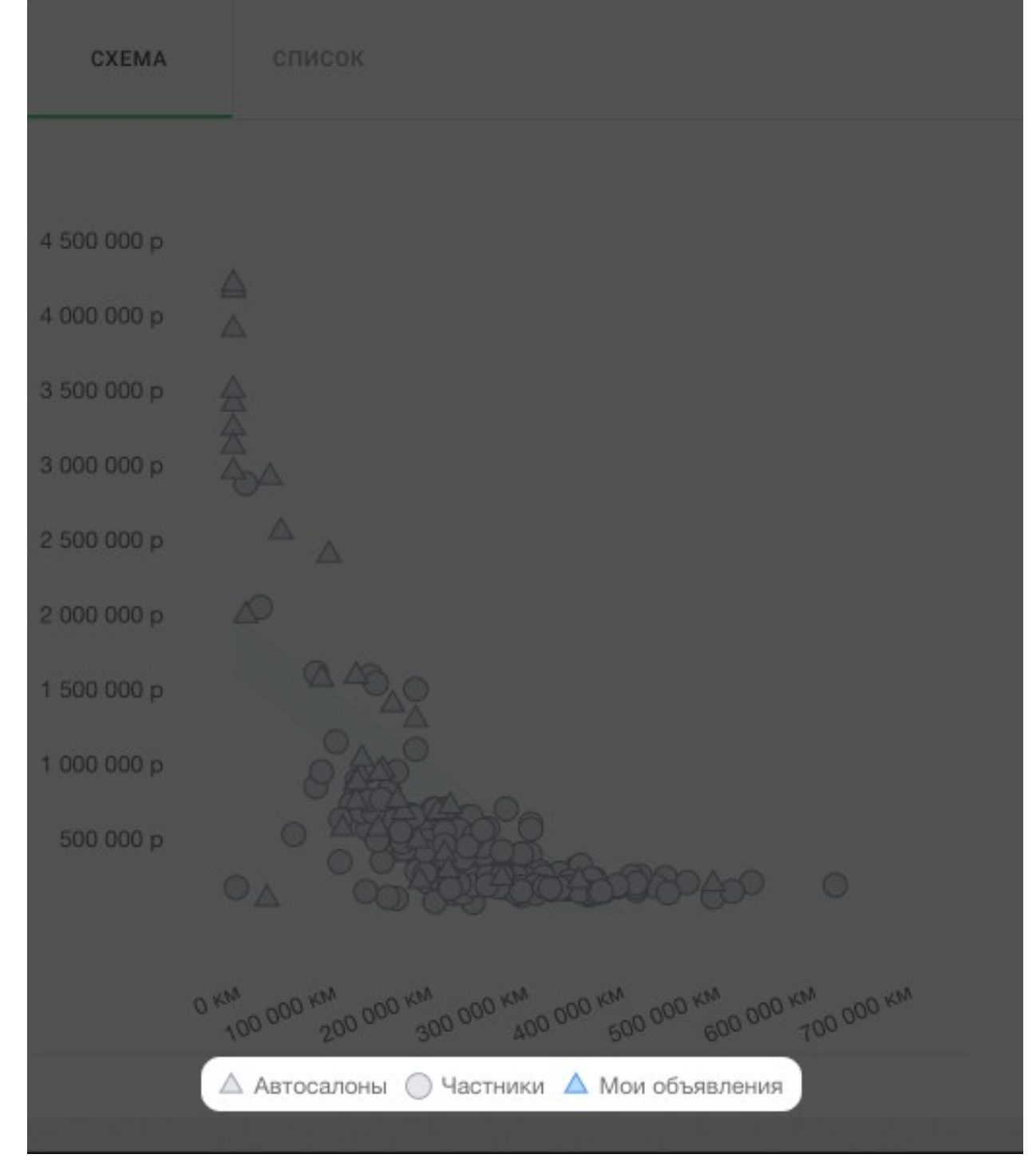

#### Под схемой имеется легенда, позволяющая определить тип объявлений

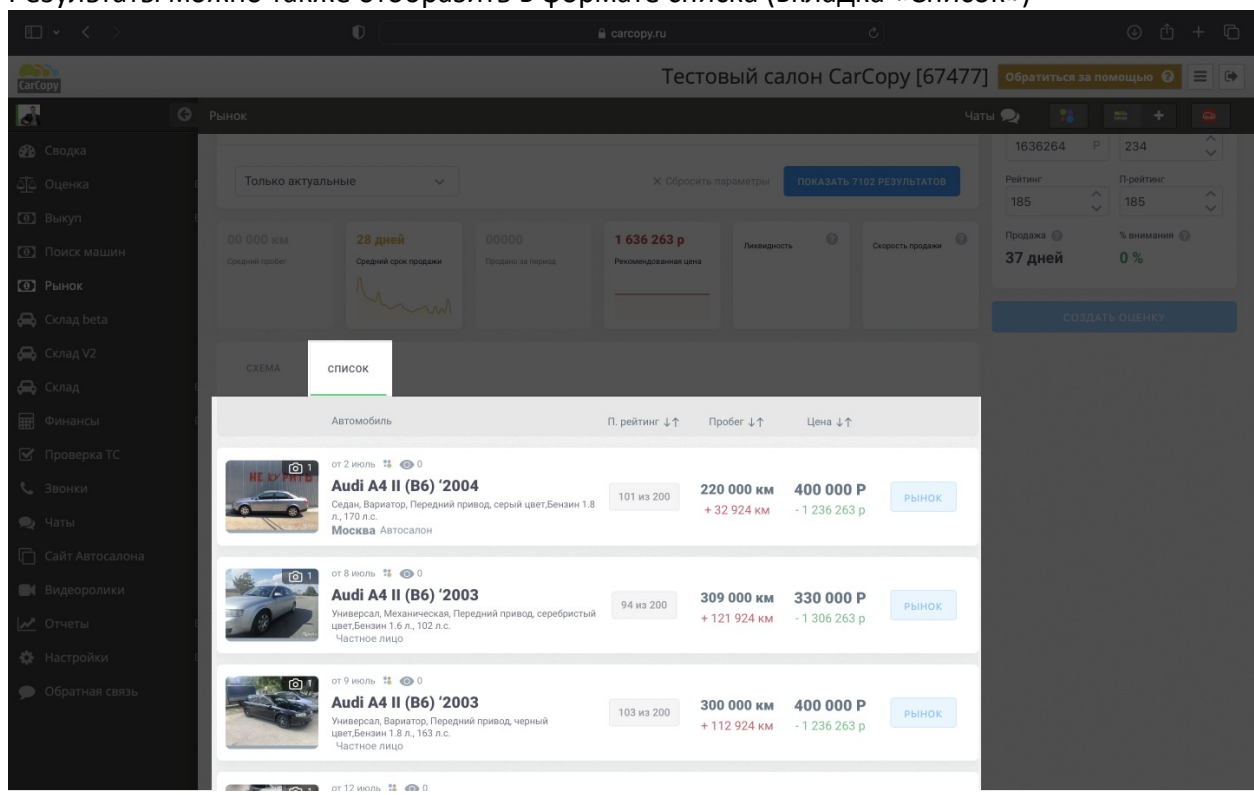

Результаты можно также отобразить в формате списка (вкладка «Список»)

С помощью кнопок сортировки, находящихся в верхней части списка, можно отсортировать полученные результаты:

По рейтингу – по порядковому номеру автомобиля относительно похожих найденных ТС. Чем меньше цифра, тем больше внимания привлечет автомобиль

По пробегу – от большого пробега к маленькому или от маленького пробега к большому По цене – от наименьшей цены к наивысшей цене или от наивысшей цены к наименьшей цене

Справа от результатов поиска находится калькулятор для быстрой оценки экономики выкупаемого автомобиля

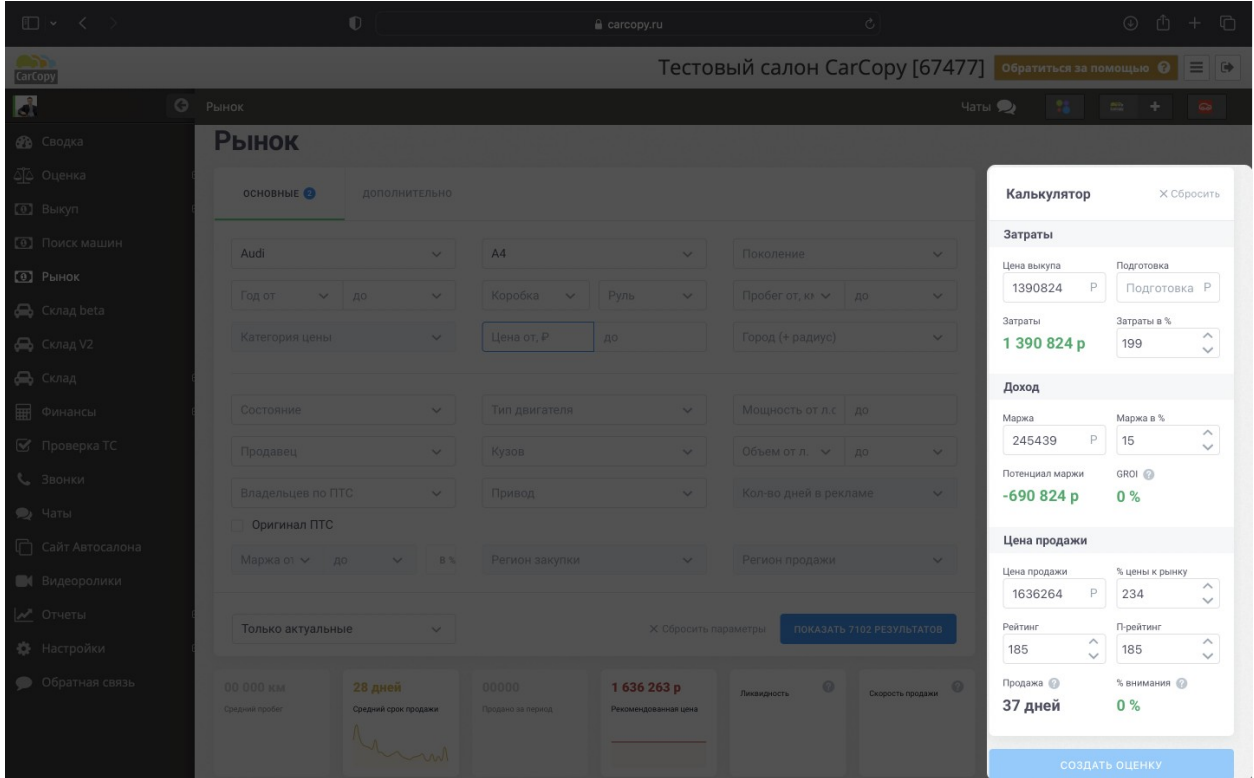

## Быстрое создание оценки из модуля «Рынок»

Для быстрого создания оценки из модуля рынок укажите соответствующие параметры в боковом калькуляторе:

Цена выкупа – указывается цена, за которую планируется выкуп автомобиля у хозяина Подготовка – указывается стоимость вложений, которые планируются на ремонт и предпродажную подготовку автомобиля

Затраты в % - суммарные затраты на выкуп, ремонт и предпродажную подготовку оцениваемого автомобиля

Маржа – указывается желаемая маржа по автомобилю (значение в рублях) Маржа в % - указывается желаемая маржа по автомобилю (значение в %)

Цена продажи – указывается желаемая цена продажи автомобиля % цены к рынку - отношение (в процентах) цены продажи к среднерыночной цене Рейтинг - порядковый номер оцениваемого предложения в списке похожих, упорядоченном по цене (от самого дешевого до самого дорогого авто). Чем меньше рейтинг, тем больше внимания привлекает ваше предложение П-рейтинг - позиция оцениваемого автомобиля в списке похожих предложений, упорядоченного с учетом не только цены, но и пробега

# Модуль «Поиск автомобилей»

Модуль «Поиск автомобилей» предназначен для поисков автомобилей на классифайдах с целью совершения звонков по объявлениям.

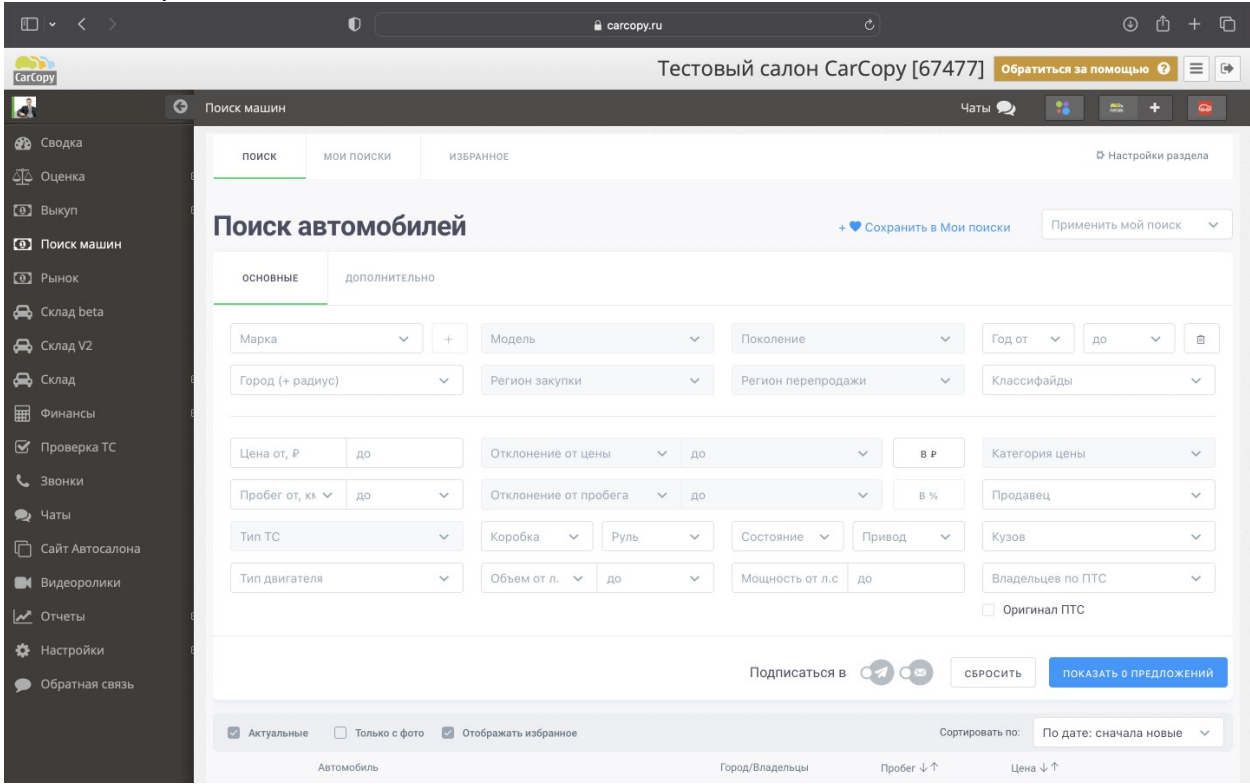

Для более точных результатов анализа рынка необходимо заполнить как можно больше полей в фильтре:

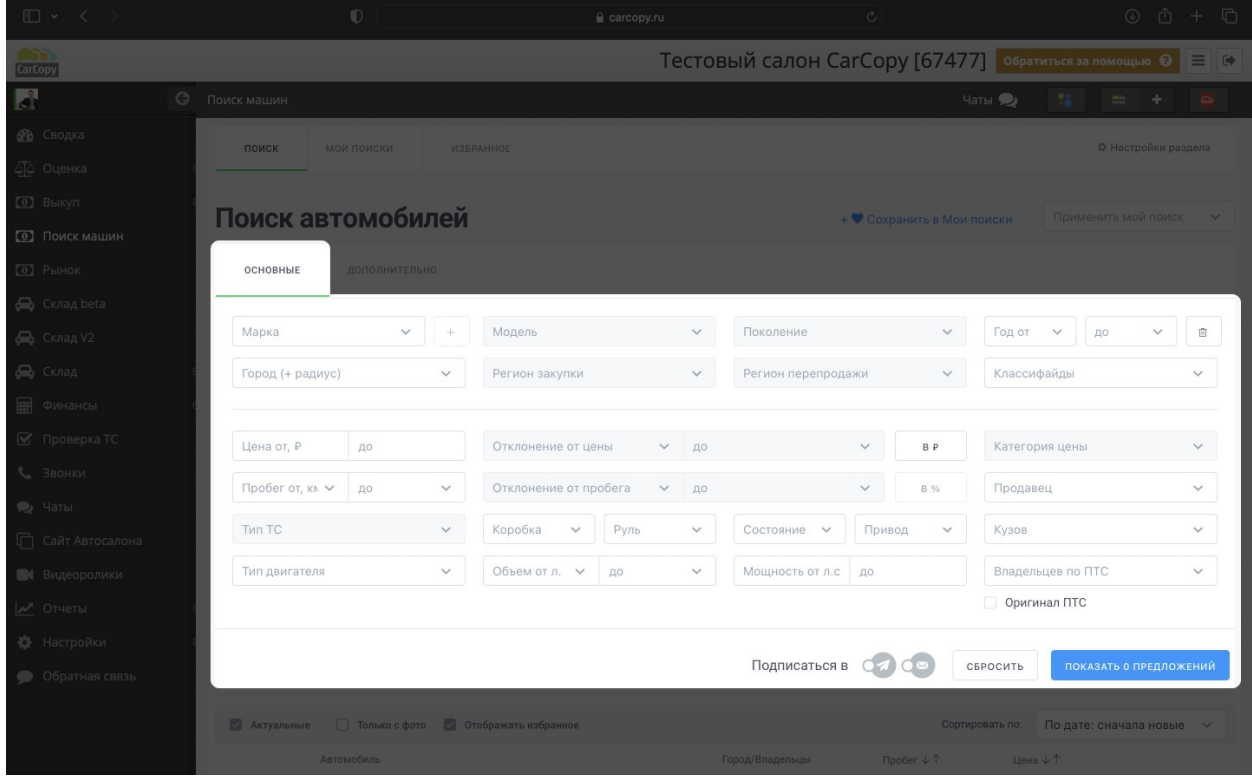

Марка – указывается марка автомобиля Модель – указывается модель автомобиля Поколение – указывается поколение автомобиля

Год – указывается диапазон годов выпуска автомобилей

Коробка – указывается тип коробки передач

Руль – указывается расположение руля

Пробег – указывается диапазон пробега автомобилей

Категория цены – функционал в разработке

Цена – указывается диапазон цен автомобилей

Город (+радиус) – указывается город поиска автомобилей и расширение радиуса поиска в километрах

Состояние – указывается состояние автомобилей в объявлениях

Тип двигателя – указывается тип двигателя автомобиля

Мощность – указывается диапазон мощности двигателя автомобилей

Продавец – указывается тип продавца автомобилей (частное лицо или салон)

Кузов – указывается тип кузова автомобиля

Объем – указывается диапазон объема двигателя автомобилей в объявлениях

Владельцев по ПТС – указывается число владельцев автомобиля по ПТС

Привод – указывается тип привода автомобиля

Количество дней в рекламе

Оригинал ПТС – выбирается, если требуется найти автомобили только с оригиналом ПТС Регион закупки – указывается регион, где планируется искать автомобиль

Регион продажи – функционал в разработке

Тип ТС – функционал в разработке

Вкладка «Дополнительно» позволяет уточнить поиск с помощью включения в результаты автомобилей, отвечающих определенным условиям комфорта, интерьера, экстерьера и безопасности:

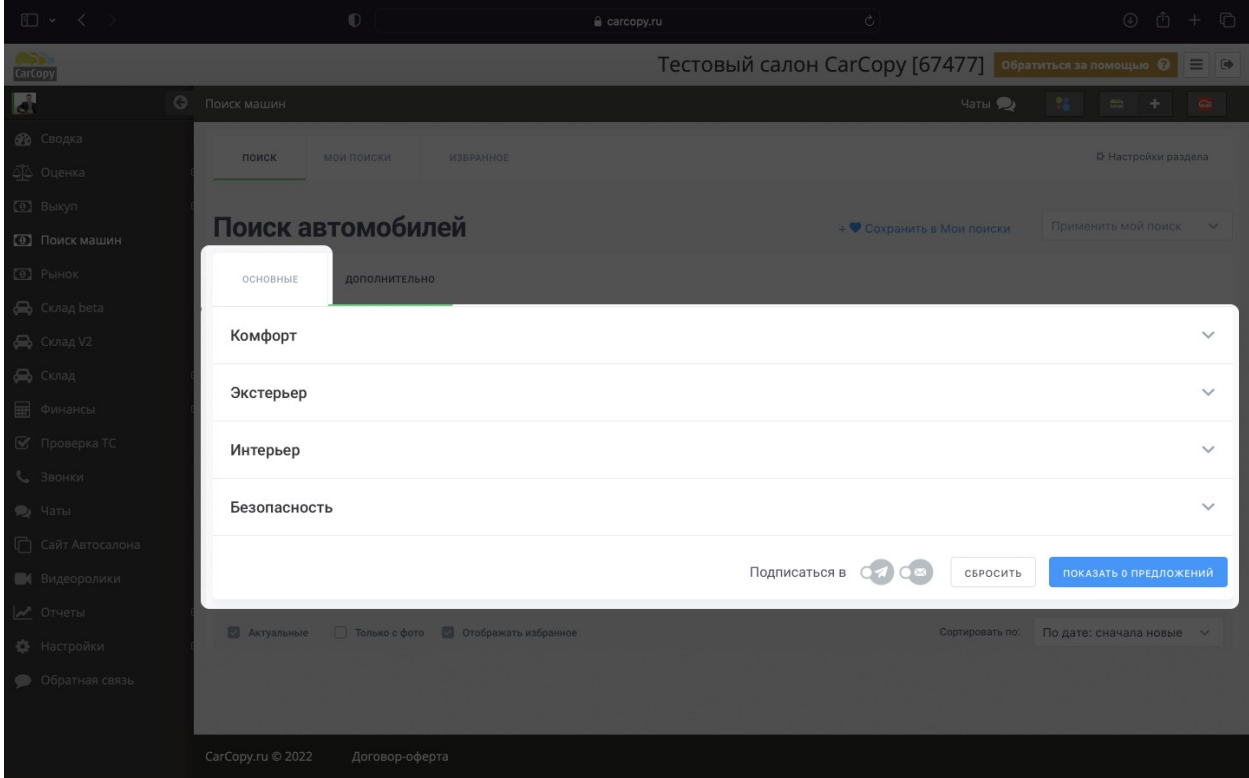

В этом разделе также необходимо заполнить как можно больше полей: Комфорт – указываются опции, относящиеся к обеспечению комфорта водителя и пассажиров

Экстерьер – указываются опции, относящиеся к внешнему виду автомобиля Интерьер – указываются опции, относящиеся к интерьеру автомобиля Безопасность – указываются опции, относящиеся к безопасности автомобиля

ПОКАЗАТЬ 17 ПРЕДЛОЖЕНИЙ Когда все параметры указаны, необходимо нажать на кнопку

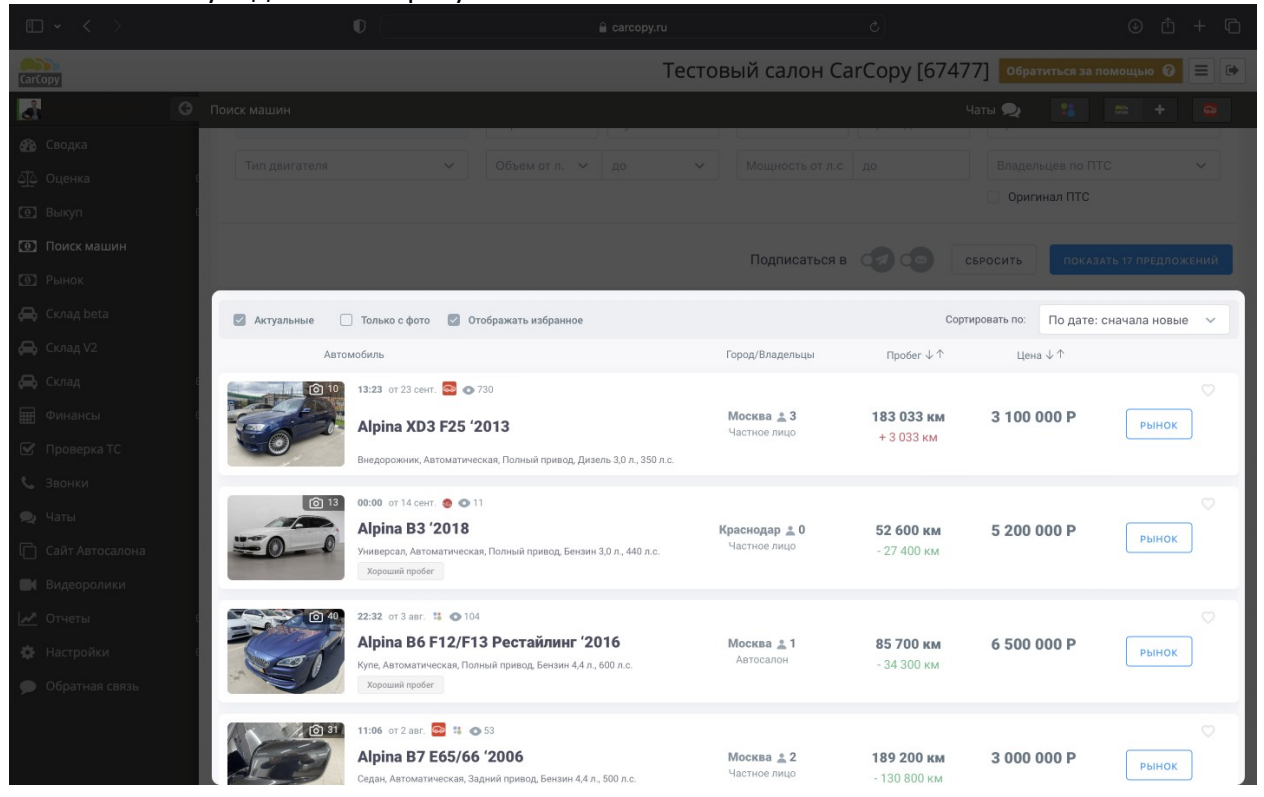

#### Пользователь увидит список результатов

Тестовый салон CarСору [67477] •  $\circ$   $\Box$  $\frac{1}{\text{conv}}$ Оригинал ПТС Подписаться в САСА CEPOCHTE Сортировать по: По дате: сначала новые  $\vee$ Цена ↓↑  $CCHT$ .  $\blacksquare$  o 183 033 км 3 100 000 P Москва $\pm 3$ ina XD3 F25 '2013 **Alpina B3 '2018** одар <u>±</u> 0 52 600 KM 5 200 000 P  $\mathbb{R}$  of Alpina B6 F12/F13 Рестайлинг '2016 85 700 KM 6 500 000 P осква <u>\*</u> 1 1:06 or 2 asr.  $\boxed{2}$  11  $\boxed{\bullet}$  5 Alpina B7 E65/66 '2006 Москва $\triangleq 2$ 189 200 км 3 000 000 P

К результатам можно применить сортировку по пробегу, цене и дате публикации

Из результатов можно сразу же сравнить конкретный автомобиль. Для этого необходимо

нажать на кнопку **вынок** . Пользователь будет перенаправлен в раздел, дублирующий по функциональности раздел «Рынок».

## Модуль «Управление складом»

Модуль управление складом используется для хранения списка автомобилей, находящихся на складе компании пользователя ПО. В модуле содержится список

#### автомобилей на складе

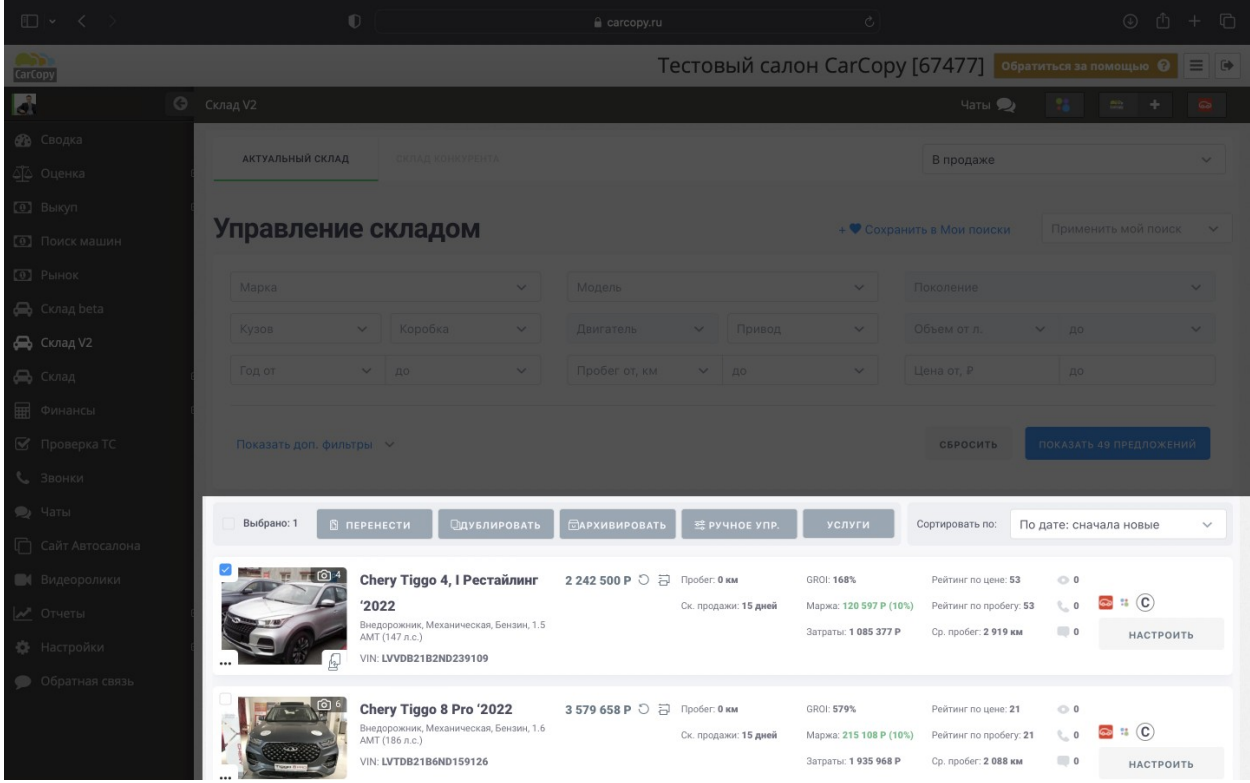

#### И фильтр, позволяющий фильтровать список по определенным параметрам

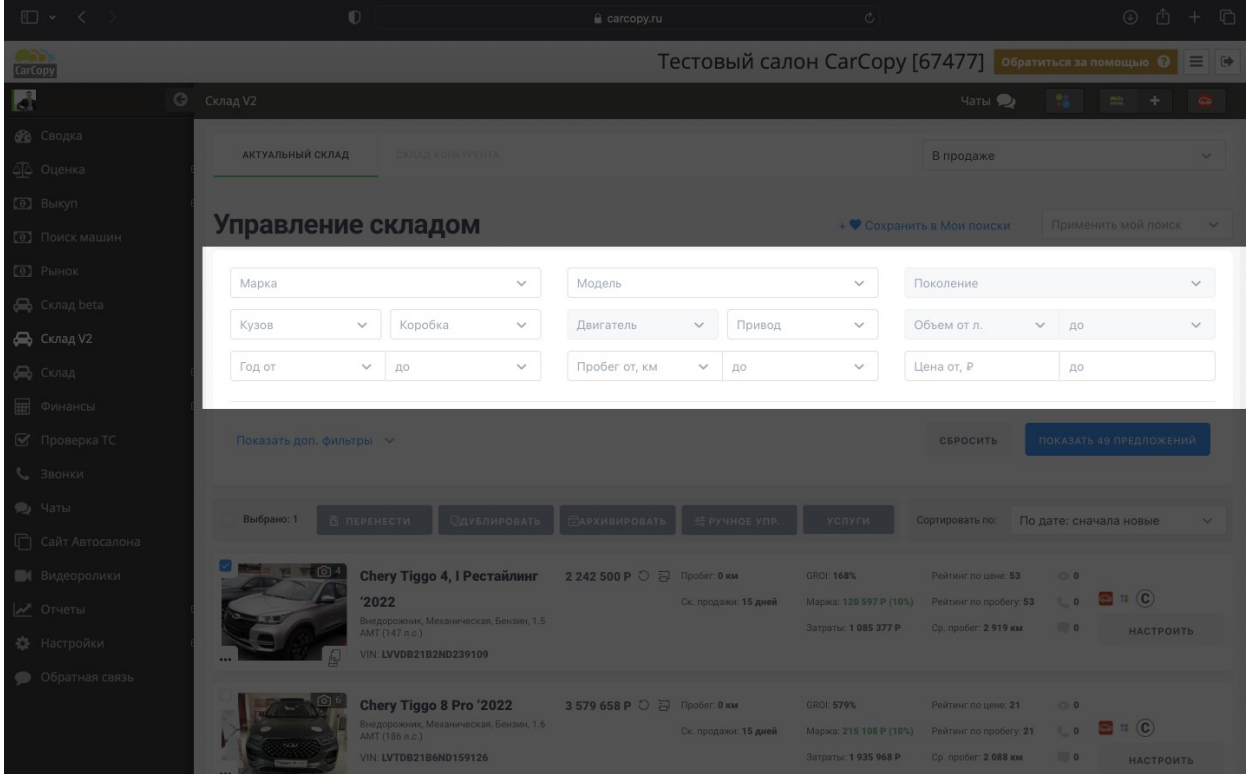

Пользователю доступна следующая фильтрация: Марка – по марке автомобиля Модель – по модели автомобиля Поколение – по поколению выбранной модели

Кузов – по типу кузову автомобиля (седан, универсал и т. д.) Коробка – по типу коробки передач автомобиля Год – по диапазону года выпуска автомобиля Двигатель – по типу двигателя автомобиля Объем – по диапазону объема двигателя автомобиля Привод – по типу привода автомобиля (задний, передний, полный) Пробег – по диапазону пробега автомобиля Цена – по диапазон цены на автомобиль

После выбора необходимых характеристик необходимо нажать на кнопку

ПОКАЗАТЬ 49 ПРЕДЛОЖЕНИЙ

## Модуль «Настройки»

Модуль «Настройки» позволяет настроить работу элементов системы. Настройке подлежат следующие элементы:

- 1. Менеджеры
- 2. Профиль Автосалона
- 3. Настройки плательщика
- 4. Личный кабинет
- 5. Оценка
- 6. Выкуп

## Настройка менеджеров

Раздел настройки менеджеров позволяет настроить профили и права доступа сотрудников компании. Чтобы перейти в раздел настройки менеджеров, необходимо нажать соответствующий элемент в боковом меню системы

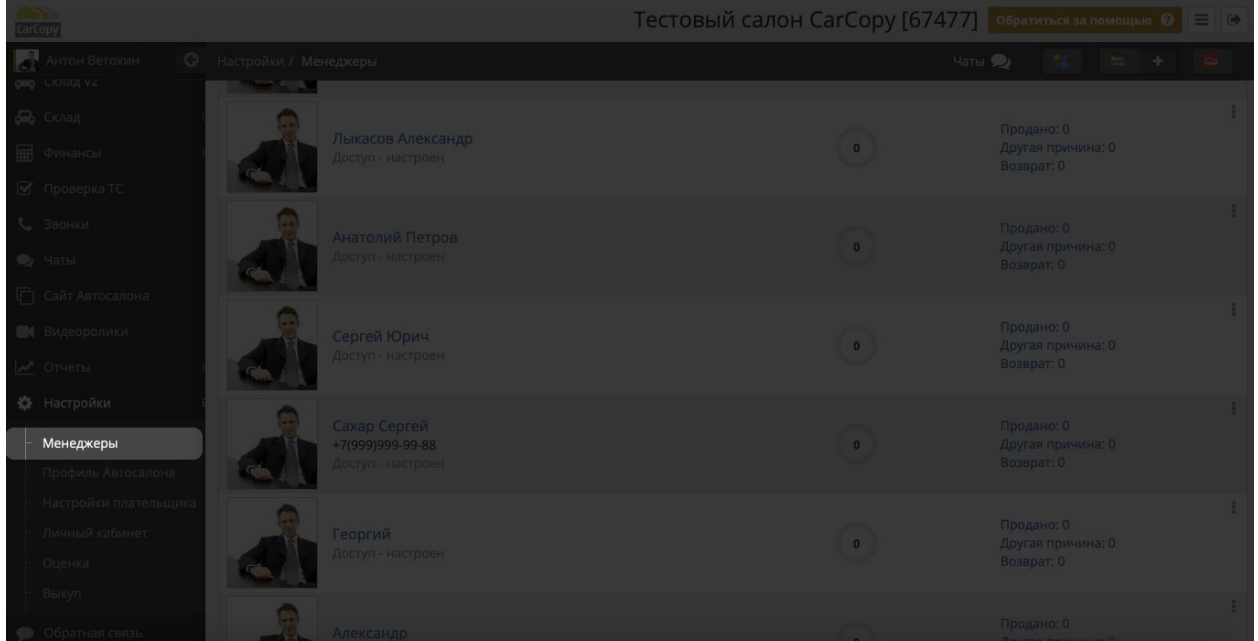

Пользователю откроется список уже добавленных менеджеров с возможностью его редактирования

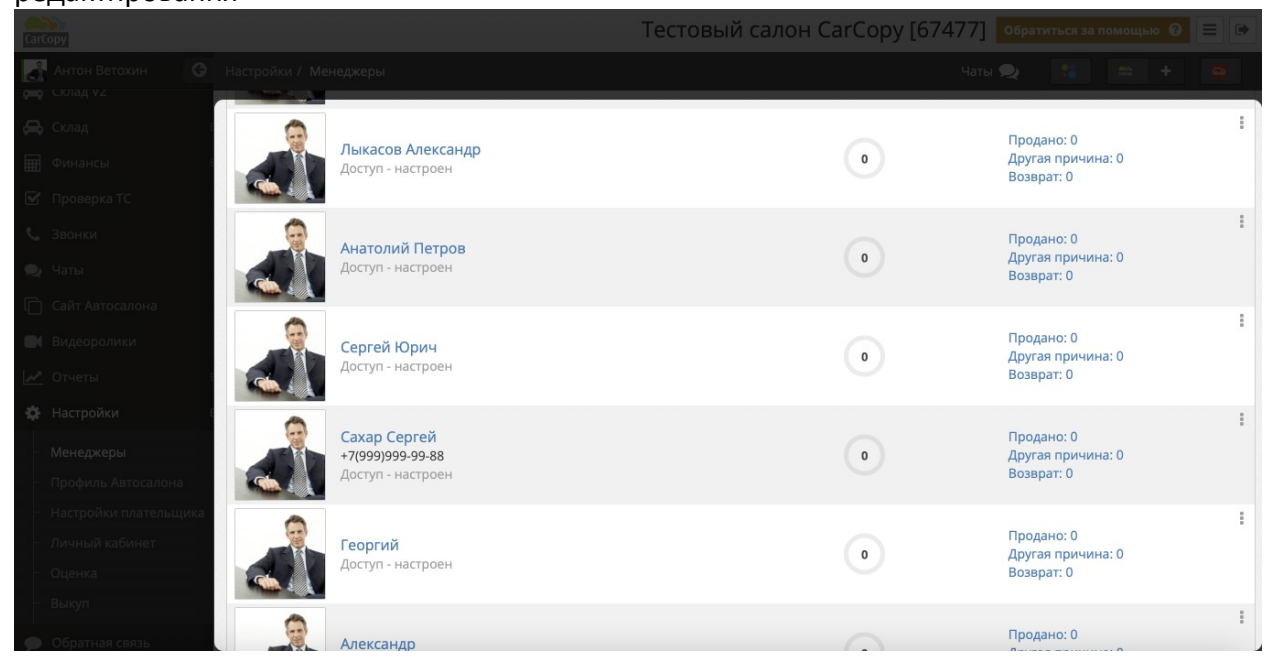

Пользователь также может добавить новых участников. Для этого необходимо нажать на

кнопку + добавить сотрудника в правом верхнем углу. В открывшемся окне необходимо заполнить поля с информацией о сотруднике. После завершения необходимо нажать на кнопку «Сохранить», чтобы изменения вступили в силу.

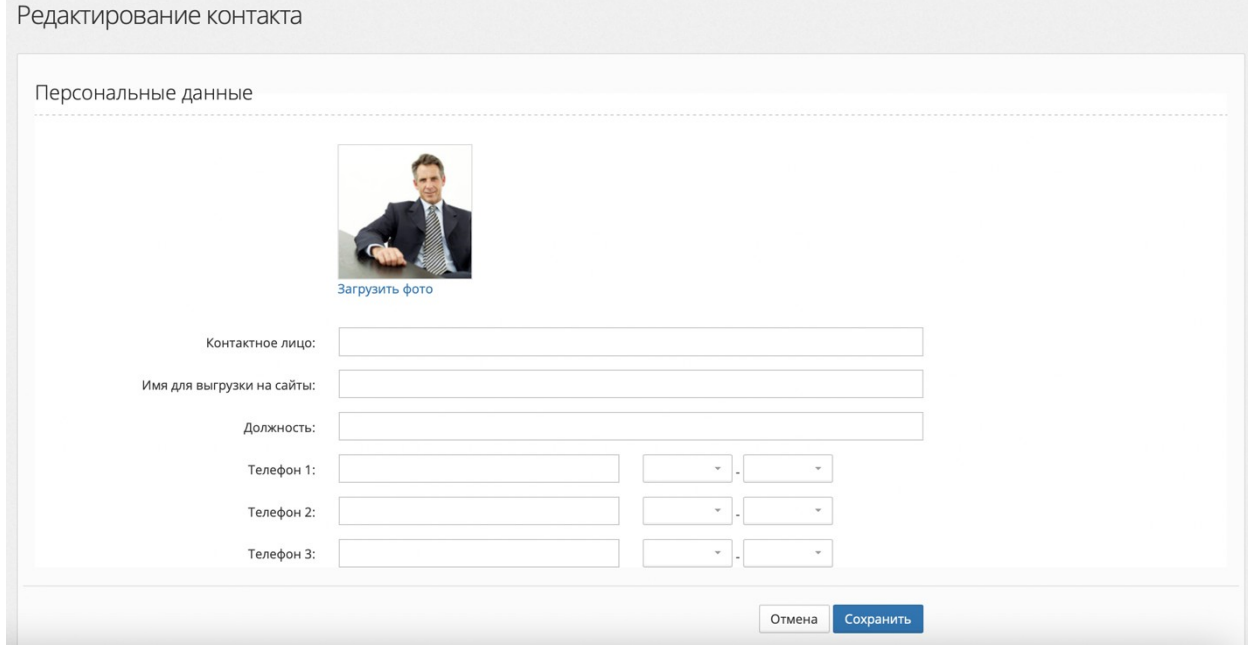

Пользователь может отредактировать или удалить уже созданного менеджера. Для этого необходимо нажать соответствующую кнопку на странице со списком менеджеров

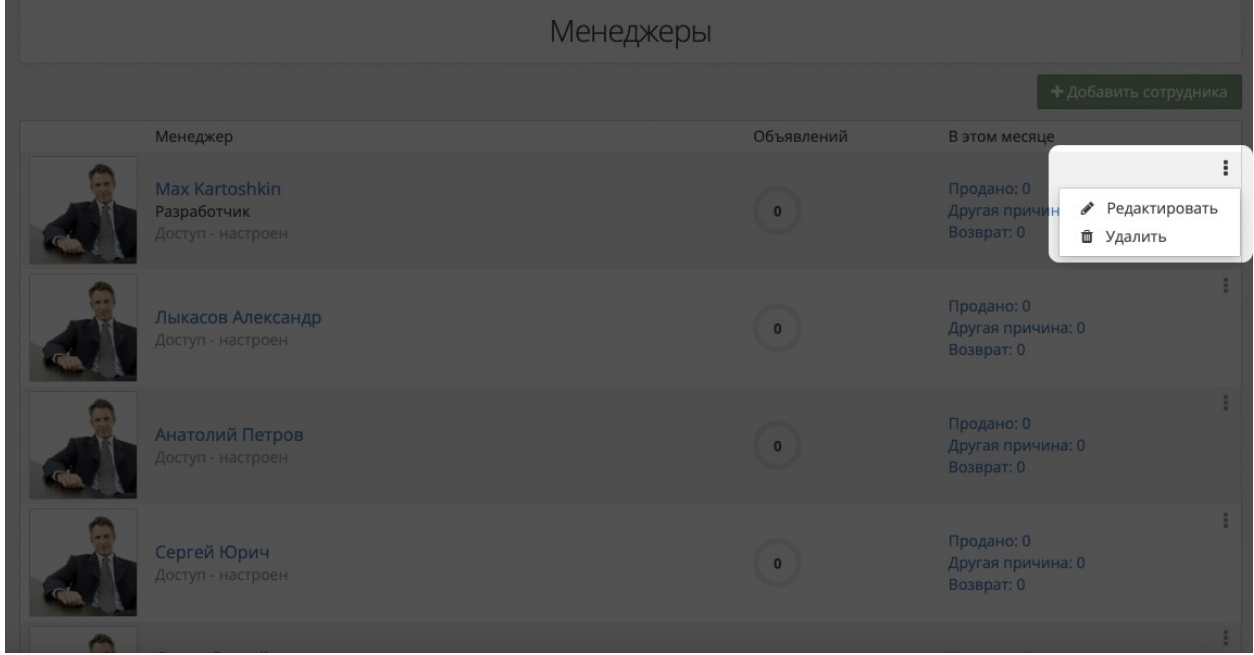

Внимание! В случае попытки удаления менеджера система не показывает дополнительных предупреждений. Менеджер будет удален в момент нажатия на копку «Удалить».

Если пользователь начнет редактирование менеджера, то ему откроется интерфейс, аналогичный интерфейсу создания нового сотрудника.

## Настройка прав пользователя

Пользователь может настроить права доступа других пользователей. Выделяются следующие права доступа:

- Нет раздел системы будет недоступен пользователя.
- Просмотр раздел системы будет доступен, но редактирование информации и сохранение данных отключено.

 Полный - полный доступ к разделу системы с возможностью любых изменений. Пользователь может настроить доступ к каждому конкретному разделу системы, либо применить предустановленные права доступа уровня «Менеджер» или «Руководитель». Для этого во время редактирования пользователя необходимо нажать кнопку

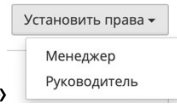

«Установить права»

После выбора прав пользователя необходимо нажать кнопку «Сохранить» в нижней части страницы.

## Настройки профиля автосалона

Пользователь может настроить информацию об автосалоне: адрес, режим работы и контактные данные.

Для настроек информации об автосалоне необходимо нажать на соответствующий пункт в боковом меню Системы.

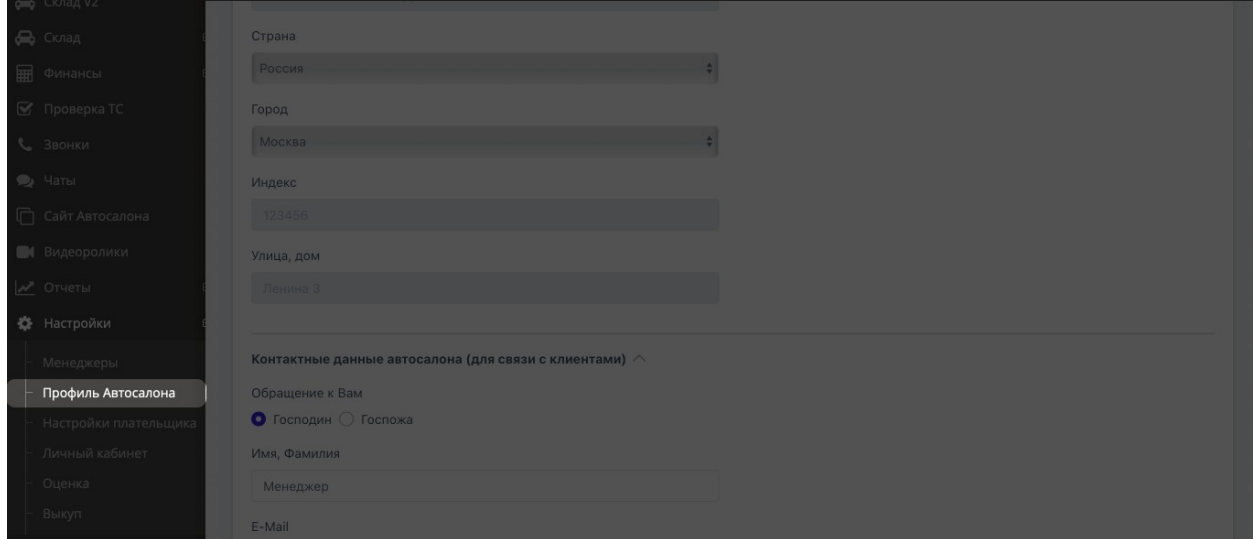

Чтобы изменить информацию об автосалоне, необходимо нажать на кнопку «Изменить информацию»

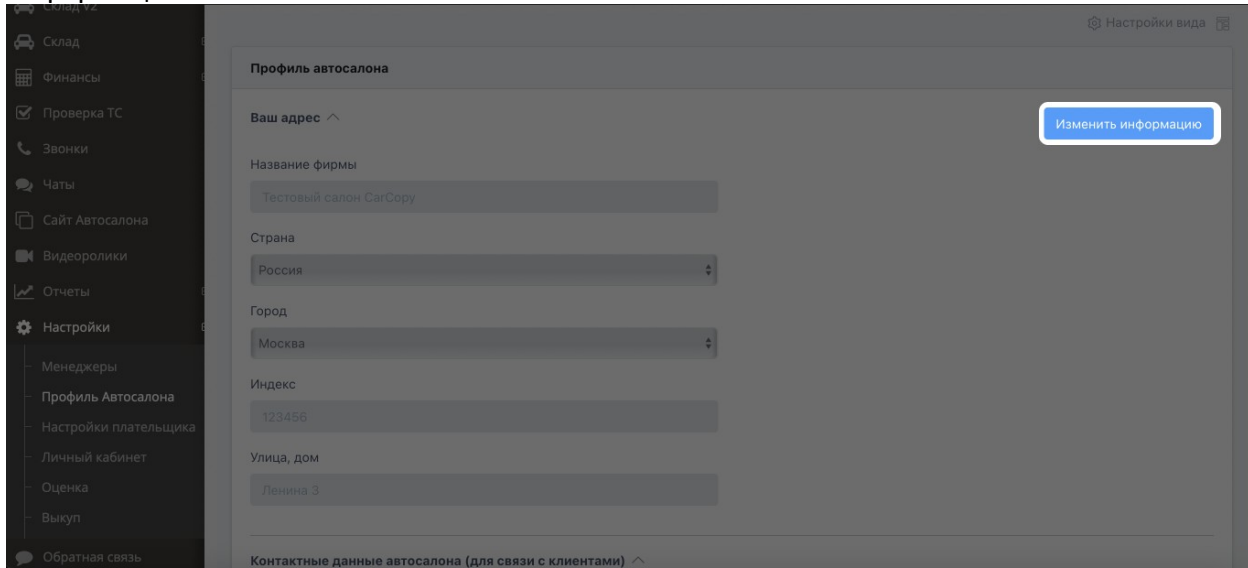

Пользователям доступны для изменения следующие информационные поля:

- 1) Название фирмы
- 2) Страна
- 3) Город
- 4) Индекс
- 5) Адрес (улица, дом)

Пользователь также может настроить контактные данные автосалона:

- 1) Вид обращения
- 2) Имя, фамилия
- 3) E-mail
- 4) Телефон и время, доступное для звонков
- 5) Мобильный телефон и время, доступное для звонков
- 6) Адрес сайта в интернете

Пользователю доступны для настройки данные о компании:

- 1) Ответственное лицо
- 2) Налоговый номер
- 3) Регистрационный номер
- 4) Юридический адрес

Рекомендуется также настроить данные для связи по техническим вопросам:

- 1) Обращение
- 2) Имя, фамилия
- 3) Адрес электронной почты

В свободной форме сотрудник компании может также заполнить блок информации о компании.

Для подтверждения внесенных изменений необходимо нажать на кнопку

Сохранить

Если возникает необходимость изменить настройки входа для Администратора, следует воспользоваться соответствующими полями:

- 1) Старый пароль ввести старый пароль, который требуется изменить
- 2) Новый пароль ввести новый пароль
- 3) Новый пароль повторно

Для подтверждения внесенных изменений необходимо нажать на кнопку

Сохранить

#### Настройки плательщика

Пользователь может выбрать, кто будет являться плательщик в системе. Для этого необходимо перейти в соответствующий раздел в боковом меню:

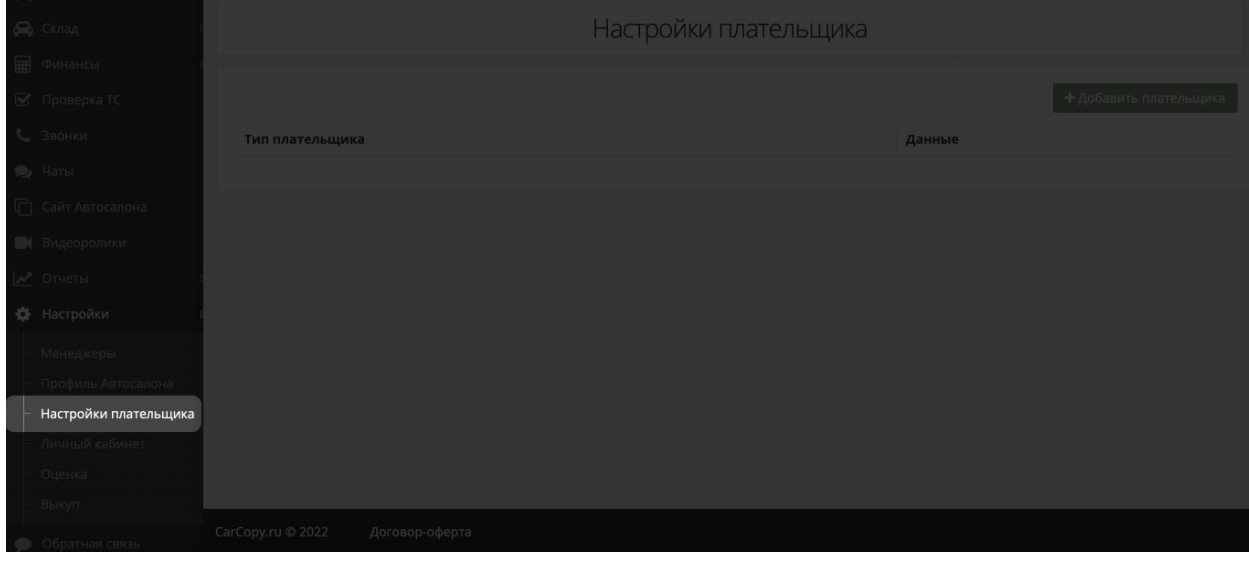

 $\bm{\bm{\pm}}$  Добавить плательщика Для добавления нового плательщика необходимо нажать кнопку

В открывшемся окне необходимо заполнить соответствующие поля. После заполнения пользователь должен нажать кнопку «Сохранить», чтобы изменения вступили в силу

 $\times$ 

# Плательщик

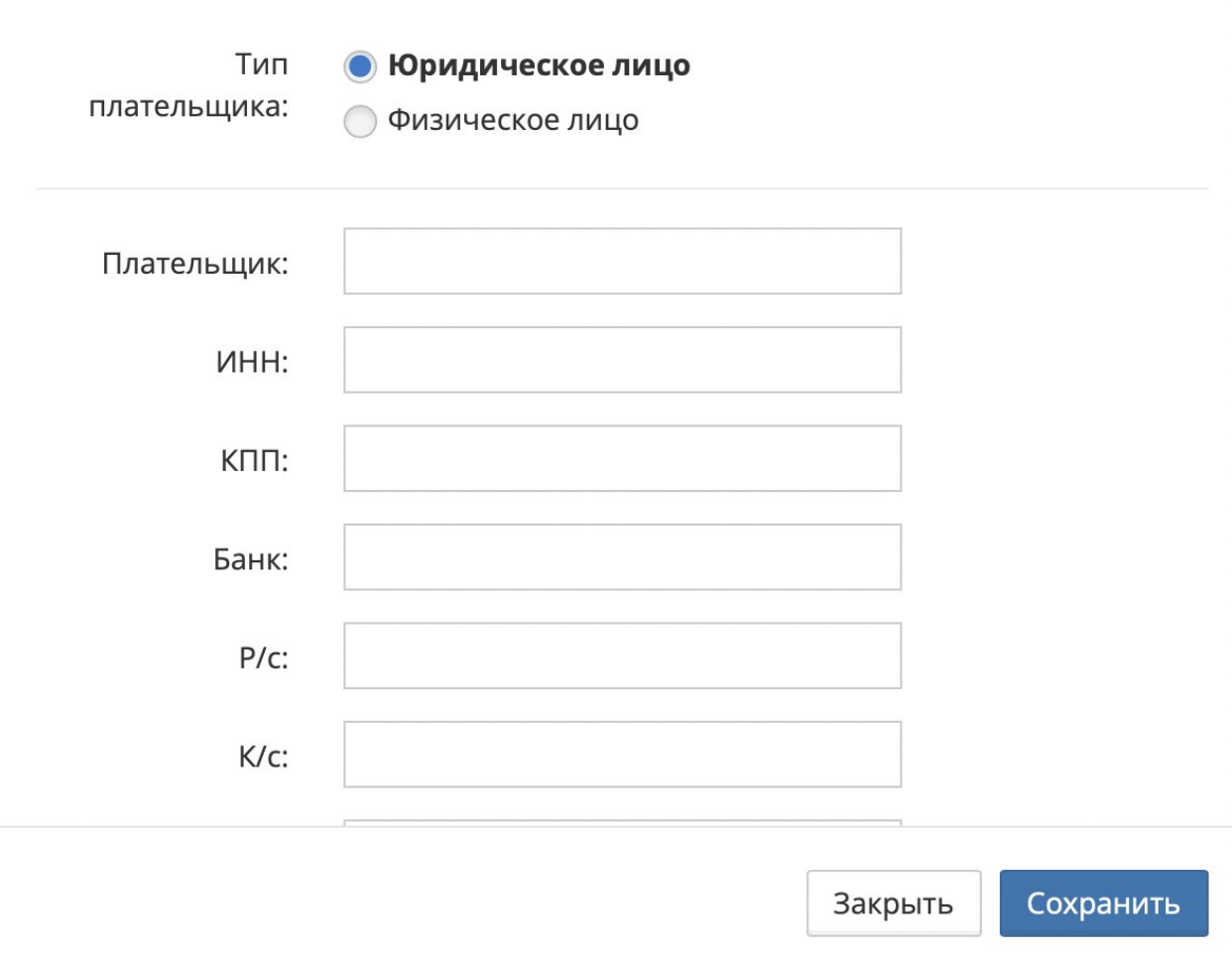

## Настройки личного кабинета

Настройки личного кабинета позволяют настроить личный кабинет пользователя Системы. Для настройки личного кабинета необходимо нажать на соответствующий пункт

#### в боковом меню

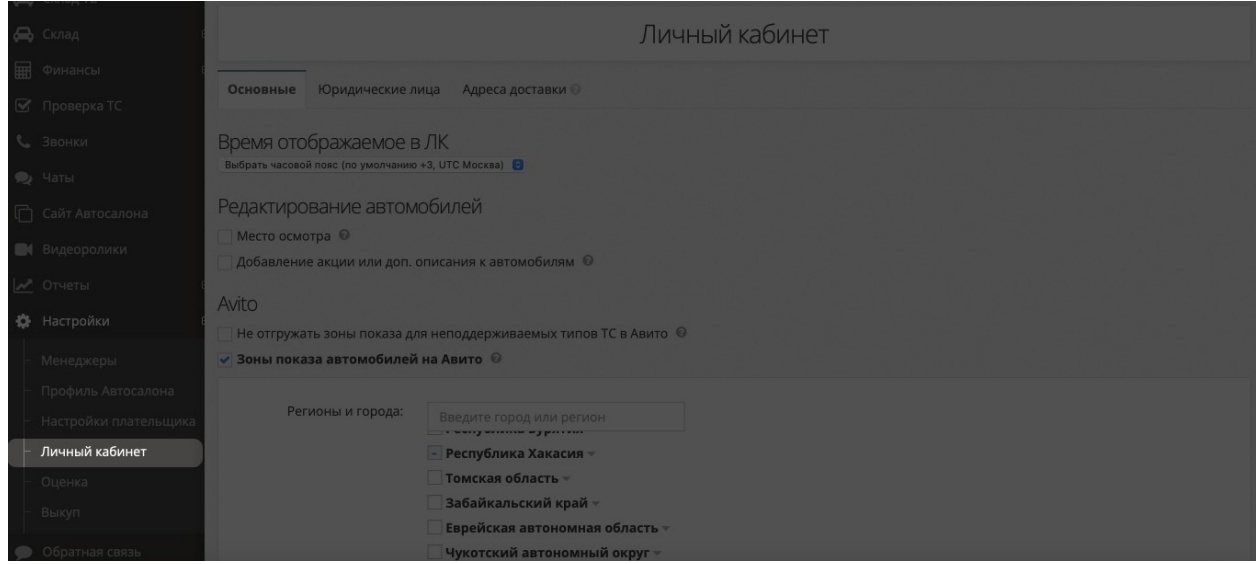

В систему периодически добавляется новый функционал. С целью упрощения внедрения нового функционала и поддержания руководства пользователя в актуальном состоянии все инструкции, связанные с настройками личного кабинета, вынесены прямо в окно настроек. Чтобы получить информацию о сути той или иной настройки, необходимо

навести курсов мыши на возле интересующей опции настроек. Пользователю будет выведена всплывающая подсказка

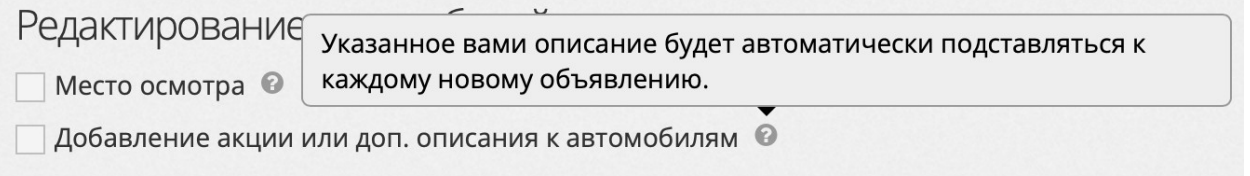

## Настройки оценки

Настройки оценки позволяются настроить процесс оценки автомобилей с учетом специфики бизнеса компании. Для настройки оценки необходимо перейти в соответствующий пункт бокового меню

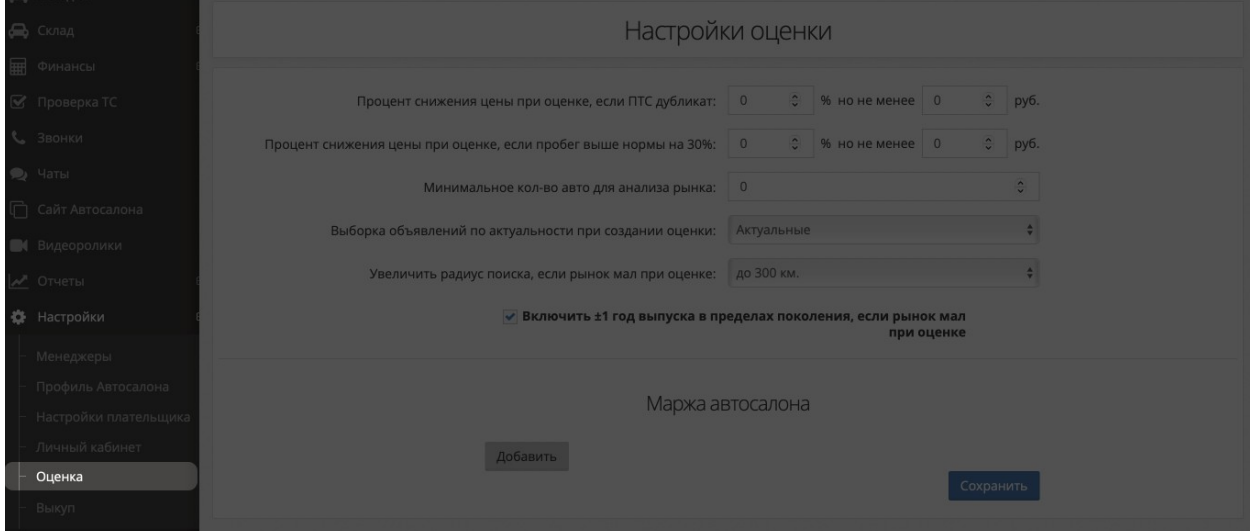

#### В открывшемся окне пользователю доступны следующие настройки

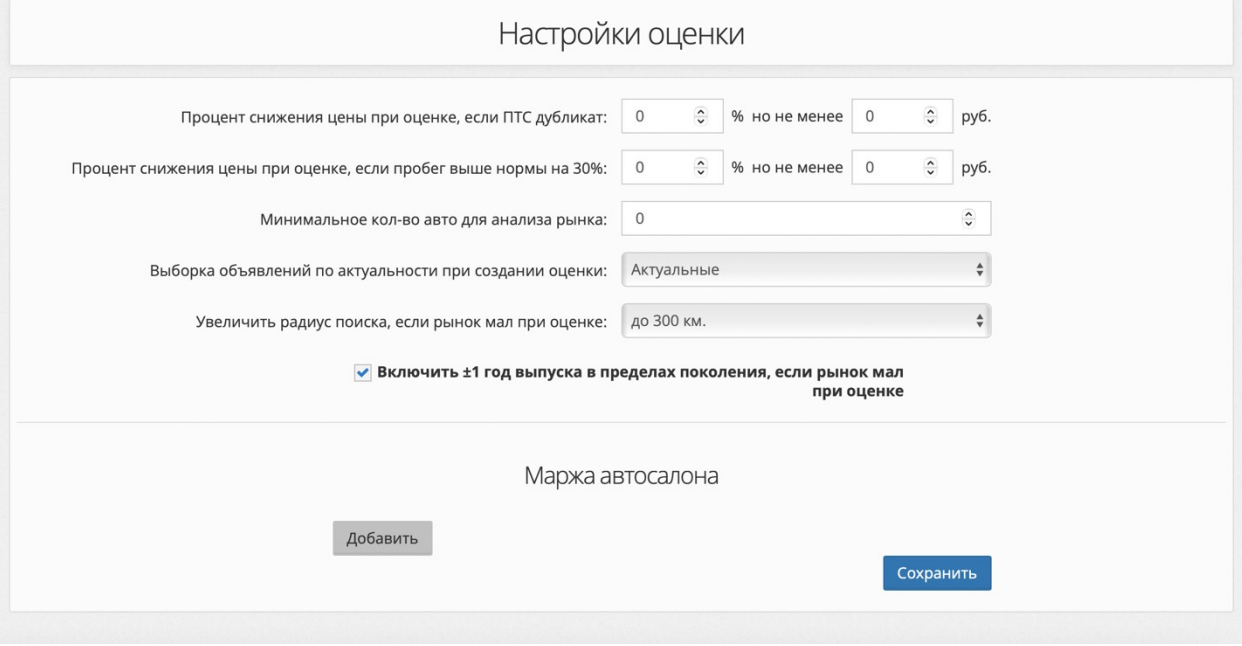

- Процент снижения цены при оценке, если ПТС дубликат определяет процент снижения цены оцениваемых автомобилей, если у них дубликат ПТС вместо оригинала
- Процент снижения цены при оценке, если пробег выше нормы на 30% определяет процент снижения цены оцениваемых автомобилей, если у них пробег превышает норму (среднее значение для заданных параметров автомобиля) на 30% или более
- Минимальное кол-во авто для анализа рынка определяет минимальное количество автомобилей на рынке, по которому будет строиться аналитика рынка
- Выборка объявлений по актуальности при создании оценки определяет, насколько свежие объявления используются для создания оценки: актуальные, либо недавно закрытые (выбирается максимальное значение длительности закрытия в месяцах)
- Увеличить радиус поиска, если рынок мал при оценке определяет границы расширения радиуса поиска объявлений относительно искомого населенного пункта
- Включить ±1 год выпуска в пределах поколения, если рынок мал при оценке позволяет расширить диапазон года выпуска автомобилей в объявлениях относительно искомого года в рамках одного поколения автомобиля

# Настройки выкупа

Настройки выкупа позволяют настроить уведомления о новых автомобилях, появившихся на классифайдах. Можно настроить уведомления на электронную почту или в Телегам.

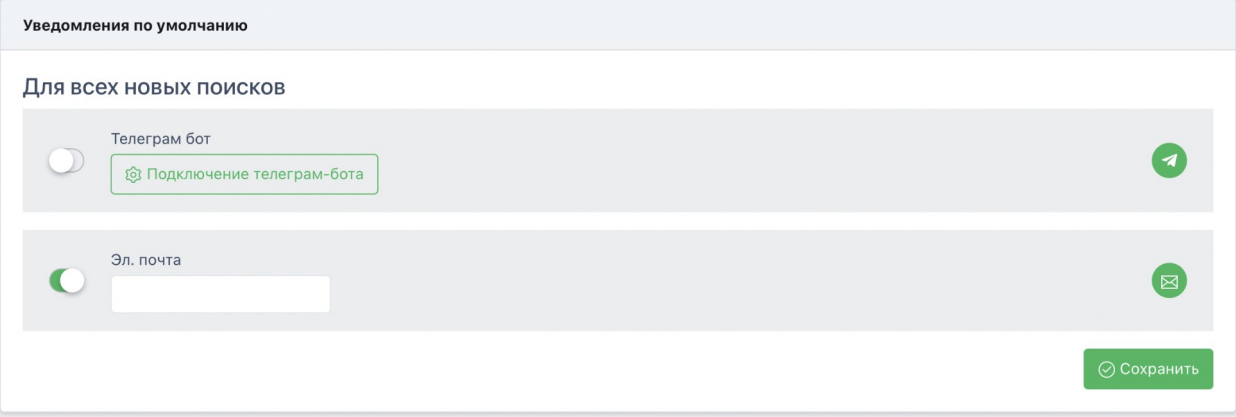